### USING AN IPAD AS A DOCUMENT CAMERA

A document camera allows teachers to display various media including documents, books, and threedimensional objects like manipulatives. You can use your iPad with an iPad stand and one of the apps below to present a live demonstration to your class either in-person or virtually. Additionally, you can use the whiteboard feature to write and explain concepts similarly as to when teaching in-person.

# EQUIPMENT

- Laptop & an iPad as a second device
- iPad Stand available from the Tech Center
- Optional: USB cable

## SHARING YOUR IPAD SCREEN IN ZOOM VIA MEETING LINK

- Join the meeting on the iPad as a second device and tap *Share Content* button.
- Select *Screen* and choose to Broadcast Zoom and tap *Start Broadcast*.
- Zoom is now sharing everything on your iPad screen. Open one of the apps below and start.

## SHARING YOUR IPAD SCREEN IN ZOOM VIA USB CABLE

- Connect your iPad to your laptop via USB cable
- View this step-by-step guide on how to share [an iOS device using a cable on Zoom.](https://support.zoom.us/hc/en-us/articles/115003341686-Share-an-iOS-Device-Screen-Using-a-Cable)

### PRO TIPS

- Pro Tip #1: Before sharing your screen, open Control Center and enable Do Not Disturb to prevent incoming alerts from being shared.
- Pro Tip #2: The host must allow sharing for Guests in Zoom Settings.
- Pro Tip #3: Do NOT connect audio when connecting the iPad to Zoom to avoid audio feedback.

### APPS TO USE FOR PRESENTING LIVE DEMOS

- **Document Camera App:** Place your iPad on an iPad stand with the screen facing up. Open the Document Camera App and begin.
- **Whiteboard Apps:** Try the built-in Zoom Whiteboard, Explain Everything, or Google Jamboard. All of these app feature an interactive whiteboard and screen capture capability. \*\*IPEVO Whiteboard app has an additional feature that allows the user to annotate and draw directly on the camera feed.
- **PowerPoint App:** Use the PowerPoint app to annotate or draw on slides during presentations. Share your iPad screen in Presenter Mode and use the top toolbar to draw on slides.

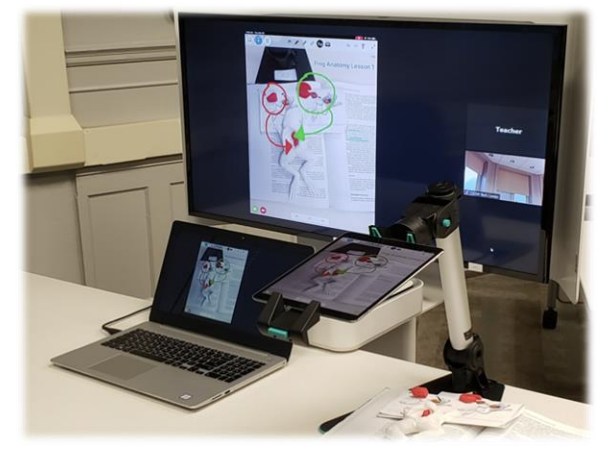